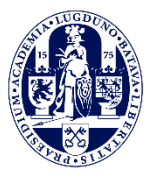

Universiteit Leiden Leiden University College The Hague

**Admissions Office**

**admissions@luc.leidenuniv.nl**

## **Application Manual Liberal Arts and Sciences: Global Challenges Intake September 2021**

Please read the information below carefully before you submit your enrolment request in Studielink and upload the required documents in the [online application portal.](https://usis.leidenuniv.nl:8011/psp/S4PRD/?cmd=login&languageCd=ENG) 

- [Studielink instructions](#page-0-0)
- Application [portal instructions](#page-6-0)

#### **1. Deadlines and important dates**

On a yearly basis there is only one intake at LUC The Hague. The upcoming deadlines are stated below. Applications can be submitted at any time before and in between deadlines.

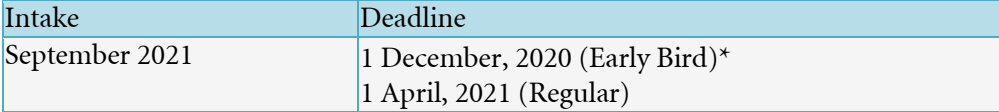

*\* If you are interested in applying for LUC Financial support or the Holland Scholarship you need to apply by the Early Bird Deadline.*

Interviews are held from January until the end of May. Below you can find an overview with the dates which you need to take into account when you apply.

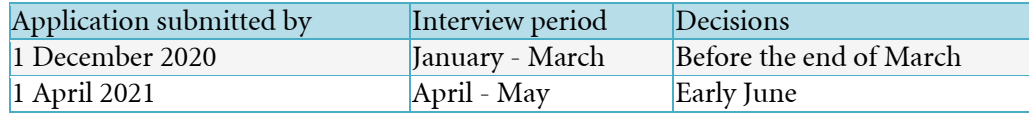

Students requiring a visa and/or residence permit to study in the Netherlands need to apply by the Early Bird deadline or well before the Regular deadline.

### <span id="page-0-0"></span>**2. Submit enrolment request in Studielink**

1. All students who wish to study at LUC first need to submit an enrolment request in [Studielink.](https://student.sl-cloud.nl/?brinCode=21PB) If you have an official home address in the Netherlands, you will have to log in with your [DigiD.](https://www.digid.nl/index.php?id=1&L=1) Students without a DigiD need to create an account first and log in using the second option 'Log in without DigiD'.

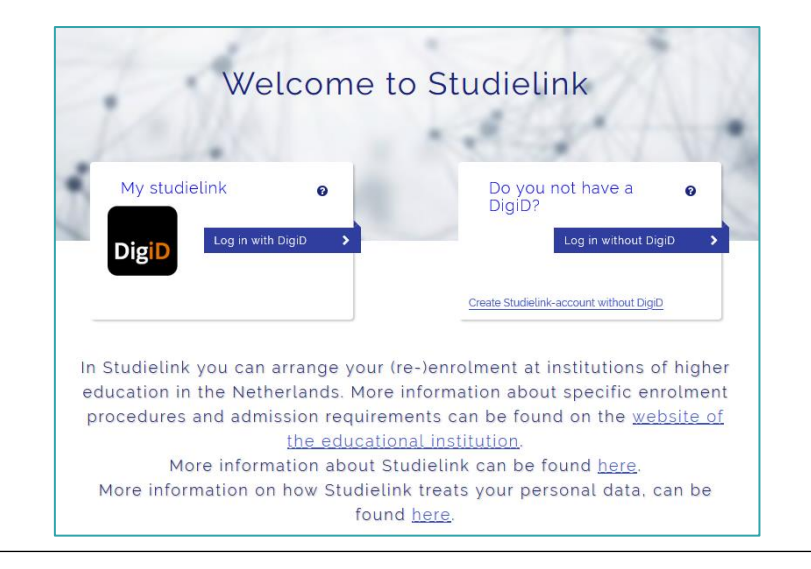

2. Studielink will request your contact details after you have logged in with your DigiD. Fill in the requested information. You are strongly advised to use your personal email address and not a school email address.

Applicants without a DigiD need to create an account in Studielink first. Here you enter your contact details while you create an account.

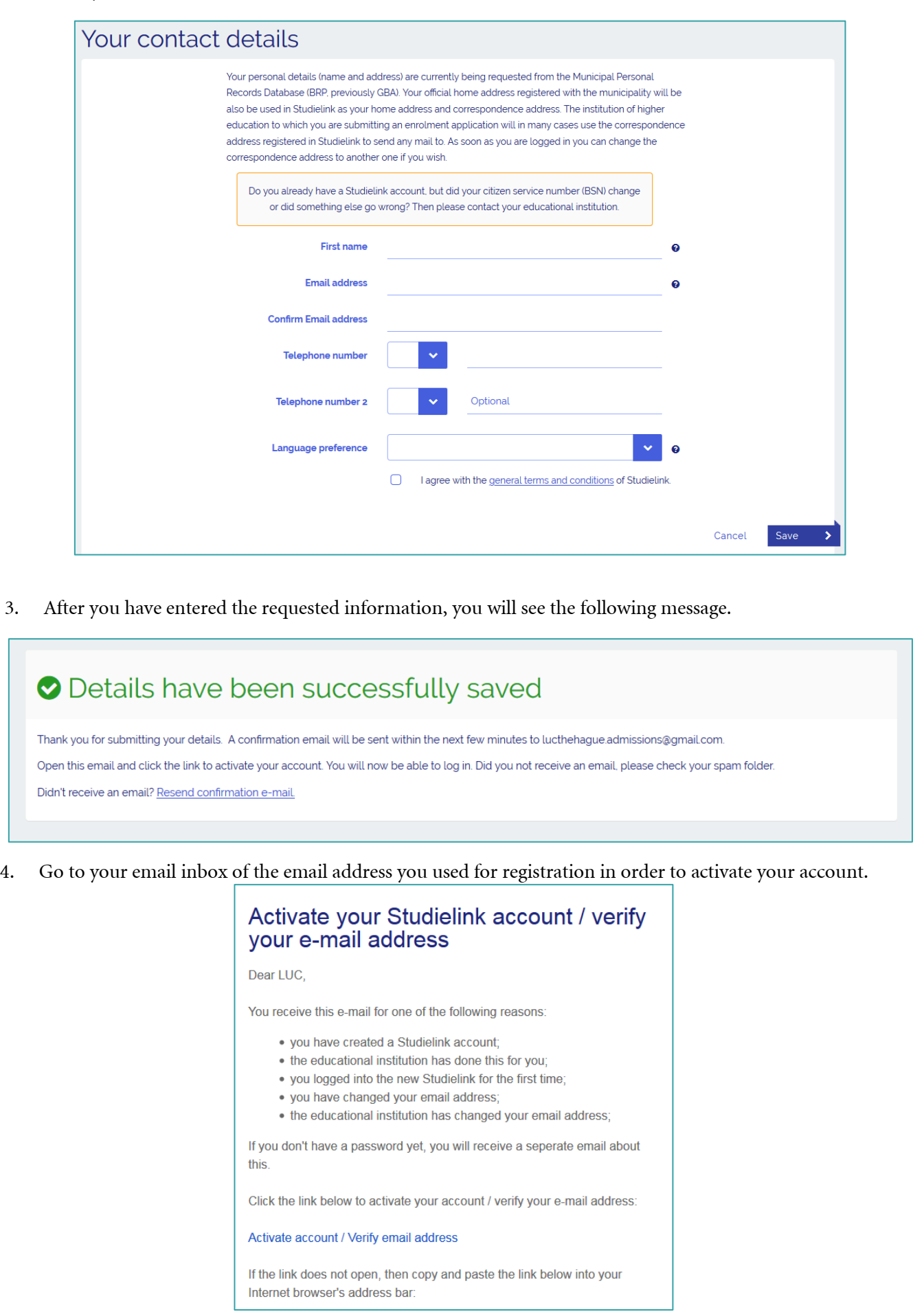

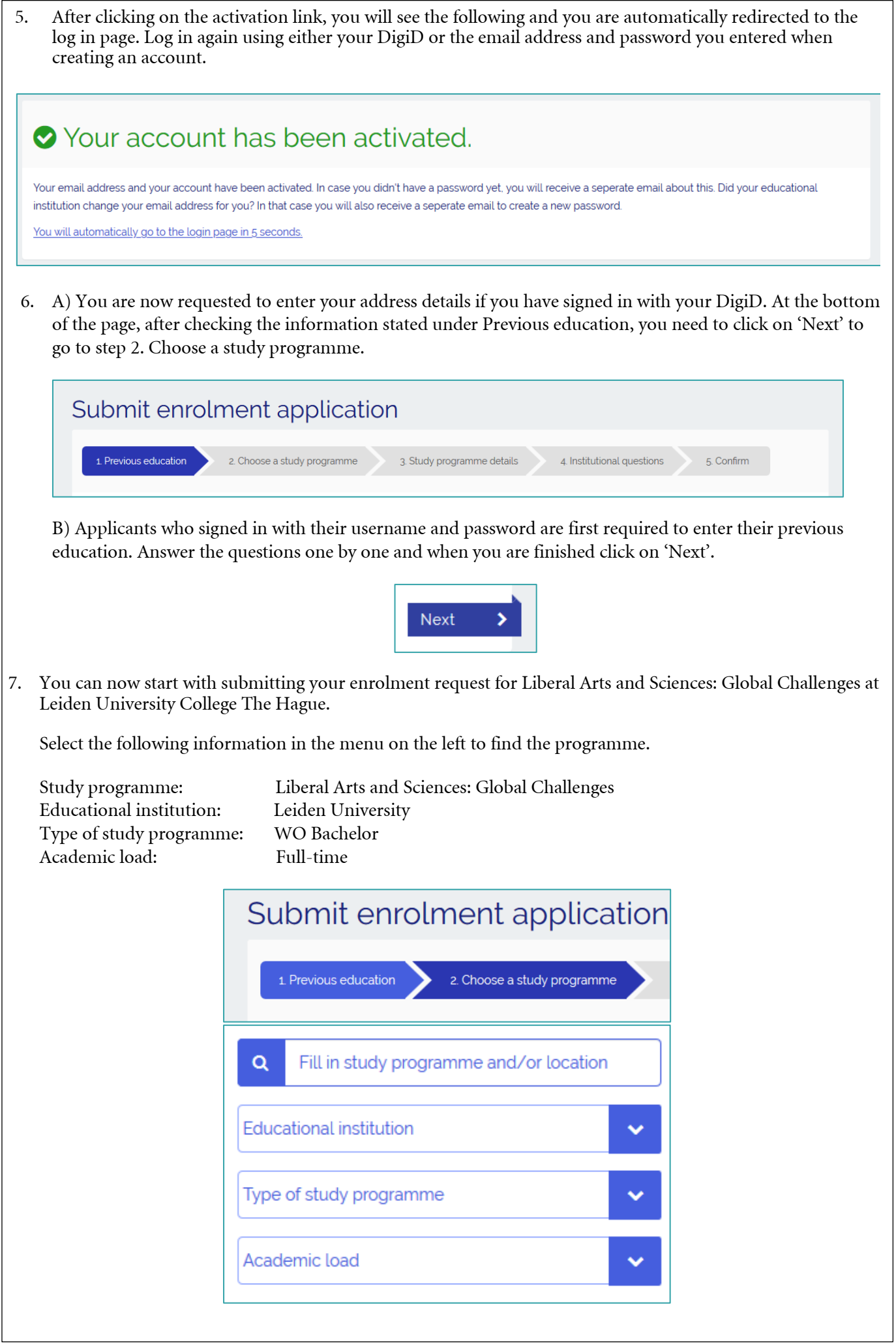

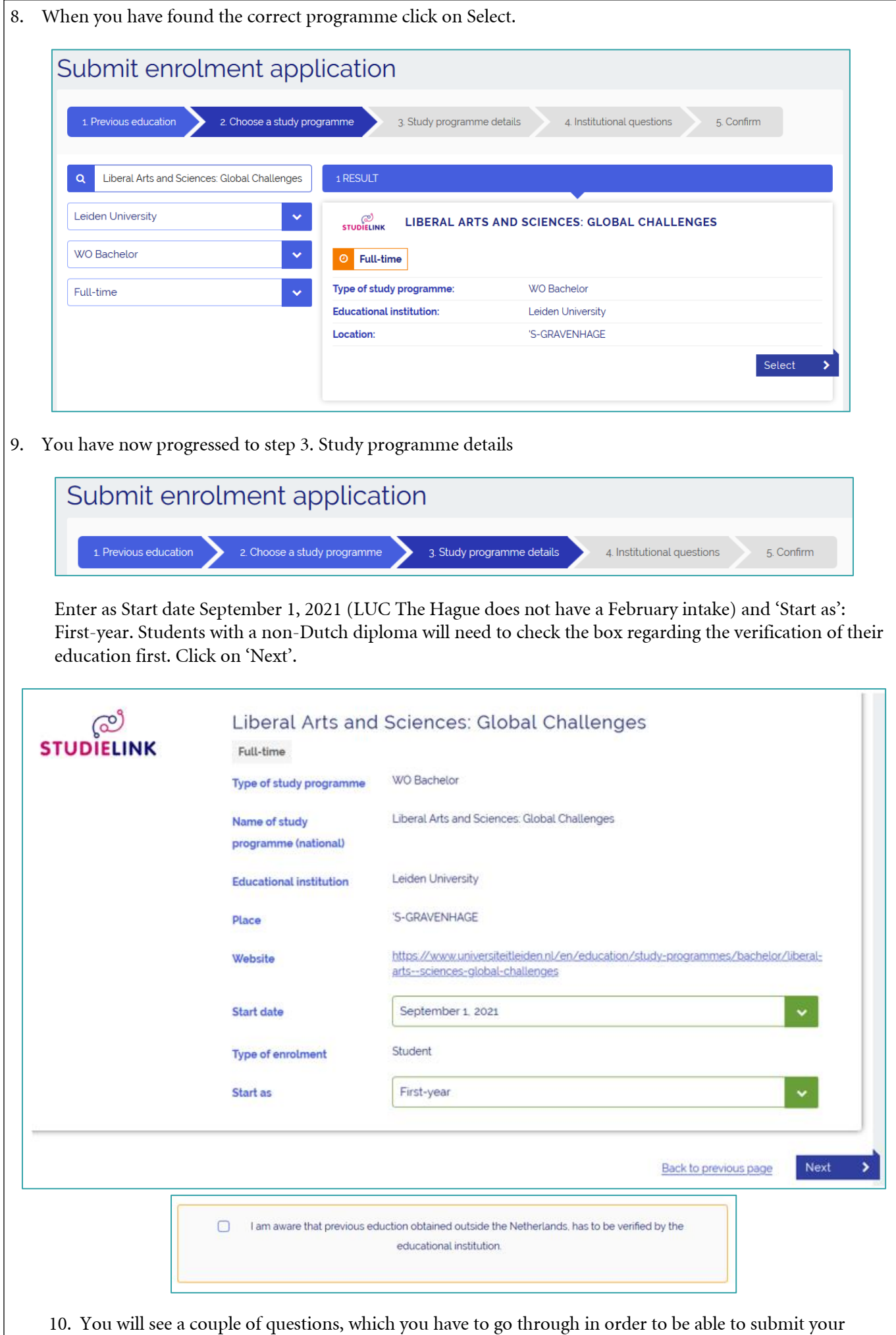

enrolment request for the programme. After answering a question, click on 'Next question' to proceed.

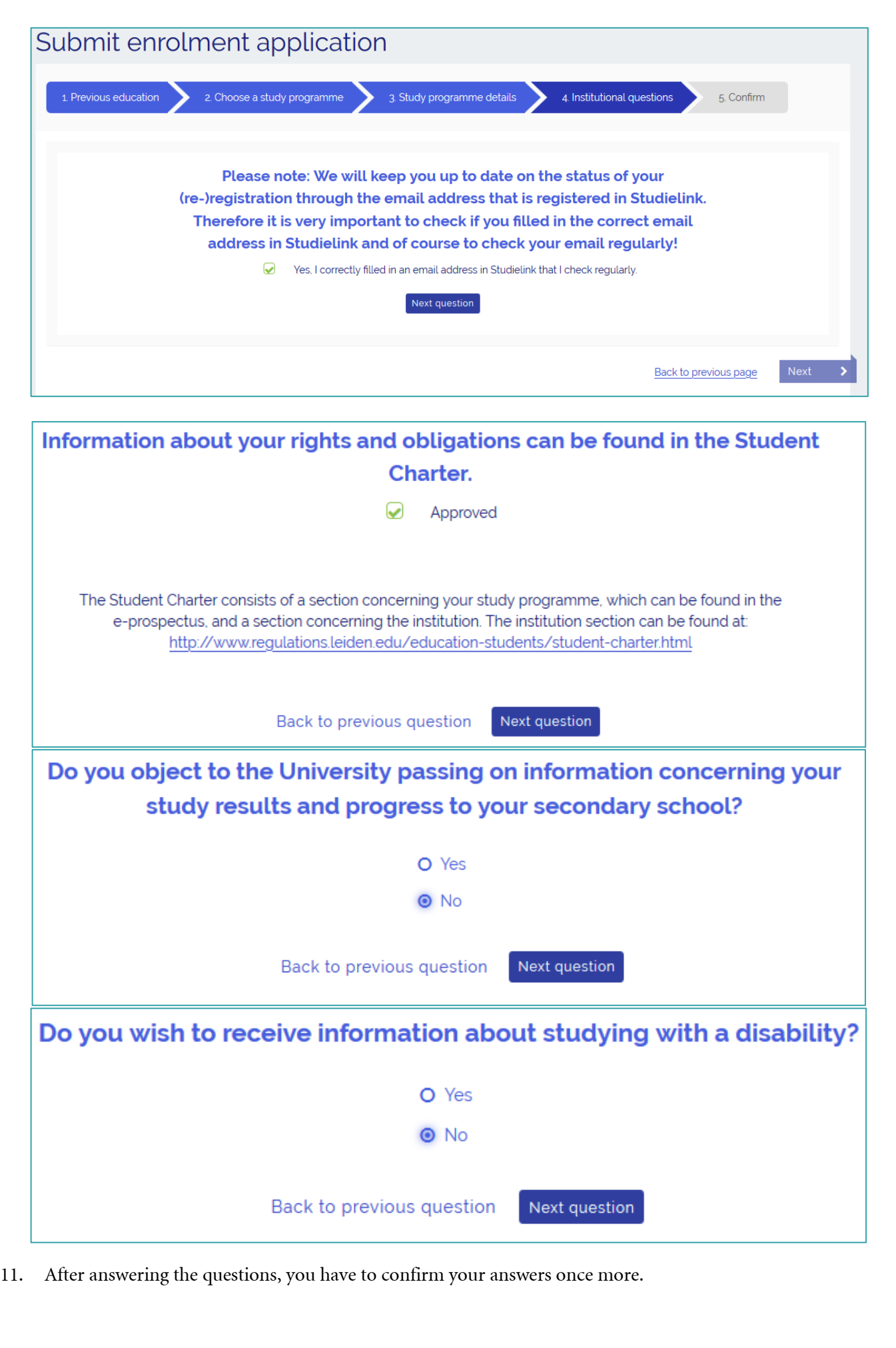

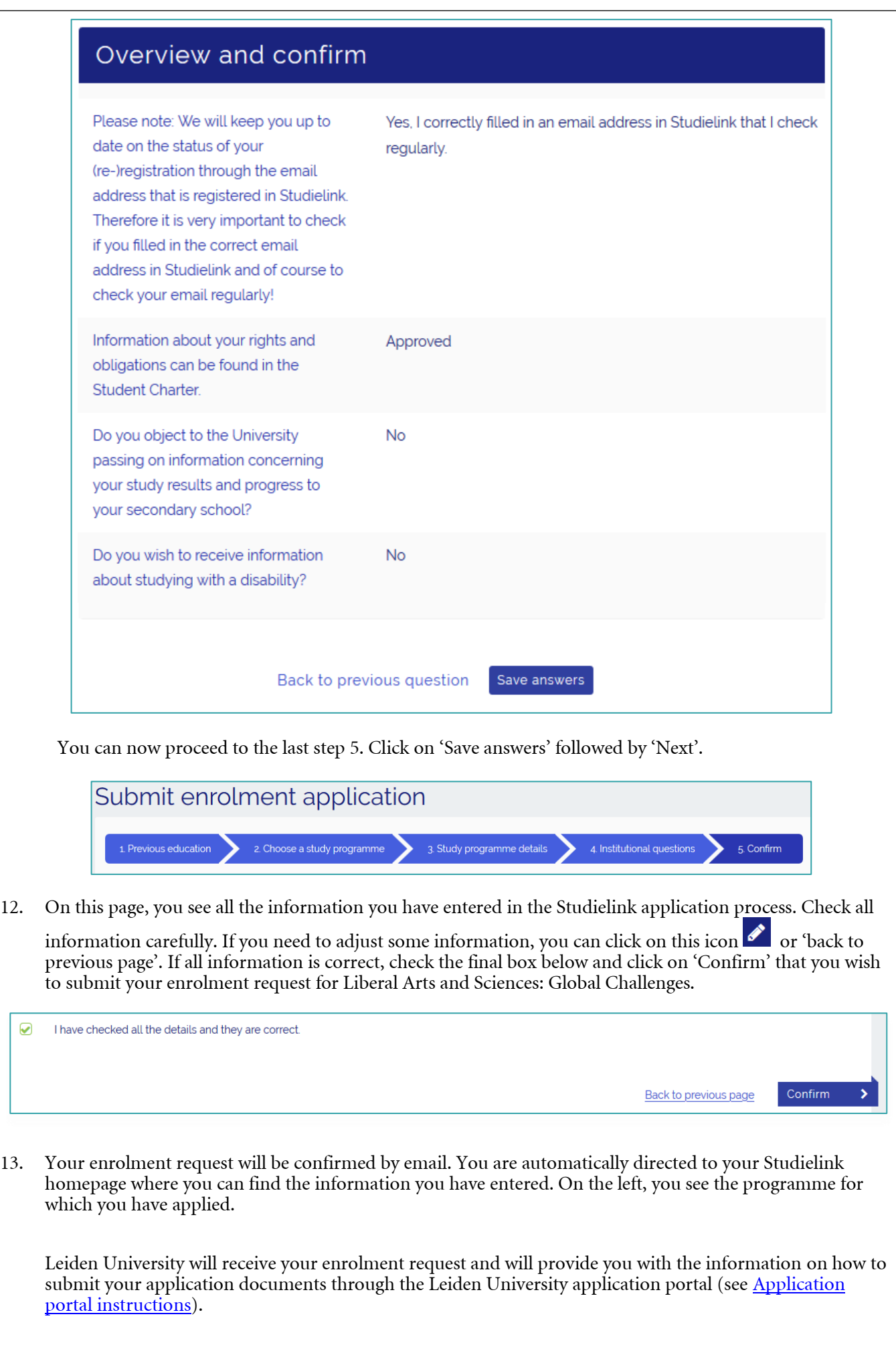

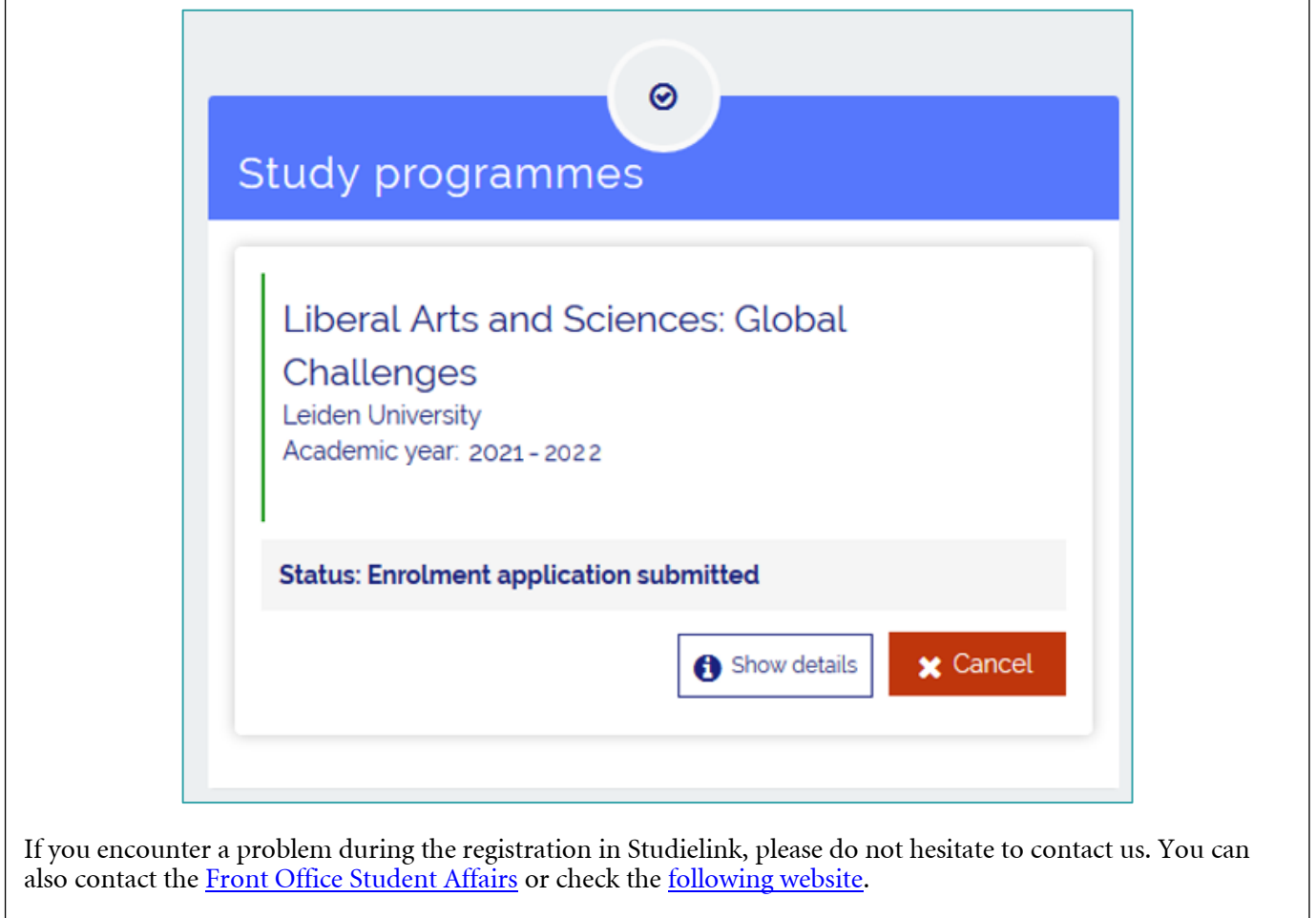

### <span id="page-6-0"></span>**3. Upload the required documents in the application portal**

1. You need to submit your documents for admission through the Leiden University [application portal.](https://usis.leidenuniv.nl:8011/psp/S4PRD/?cmd=login&languageCd=ENG) The next message you receive on the email address you provided Studielink, is the request to submit a document in order to verify your personal details. This document needs to be uploaded in the uSis portal. The UCLN account information to log in to the application portal will be provided within 24 hours.

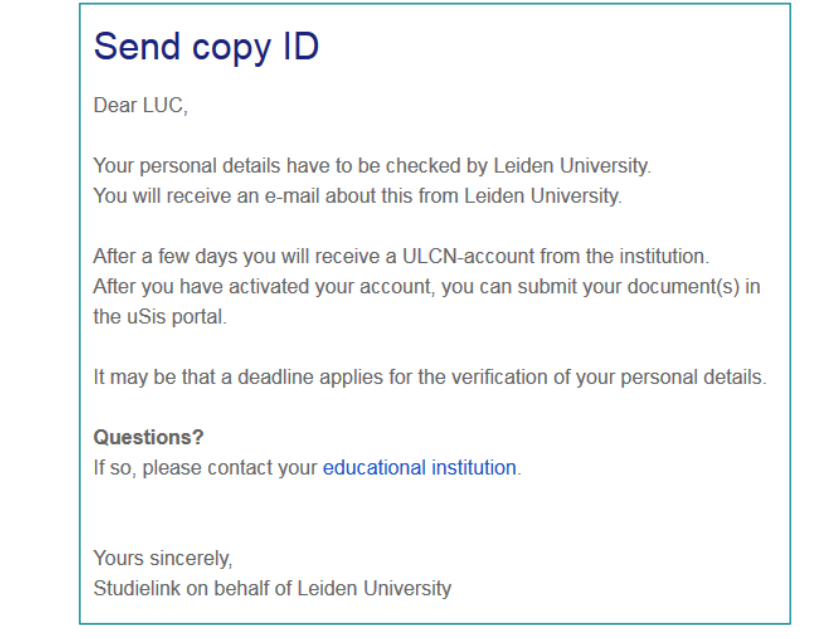

2. You receive a confirmation that the enrolment application is sent to the institution (Leiden University)

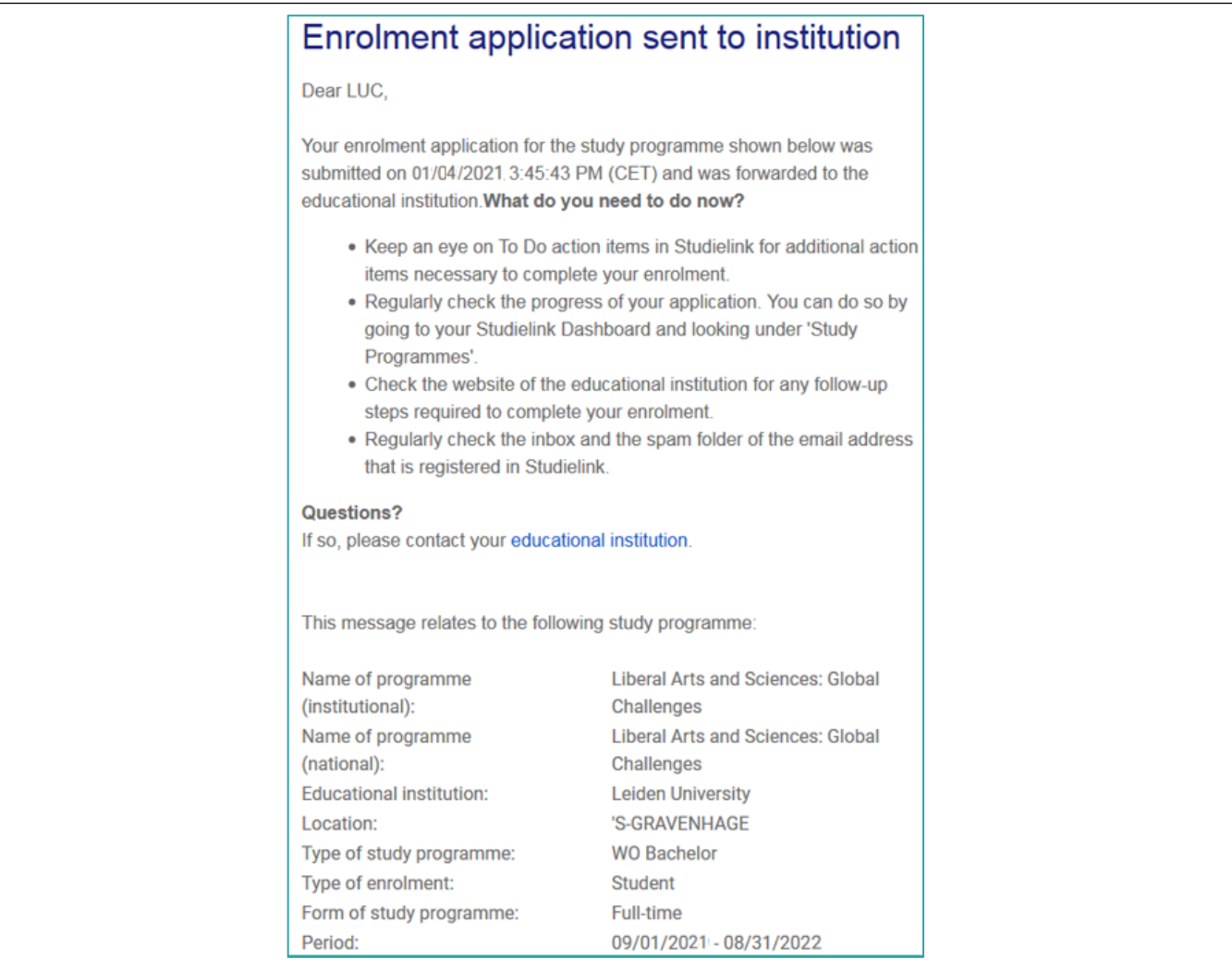

3. You receive a welcome email from Leiden University and an email with the request to [activate your account](https://www.universiteitleiden.nl/en/education/study-programmes/bachelor/liberal-arts--sciences-global-challenges/admission-and-application/how-to-apply#2-activate-your-account) for this portal. After you have activated your account, you can log into your [application portal](https://usis.leidenuniv.nl:8011/psp/S4PRD/?cmd=login&languageCd=ENG) and upload the [required documents.](https://www.universiteitleiden.nl/en/education/study-programmes/bachelor/liberal-arts--sciences-global-challenges/admission-and-application/required-documents)

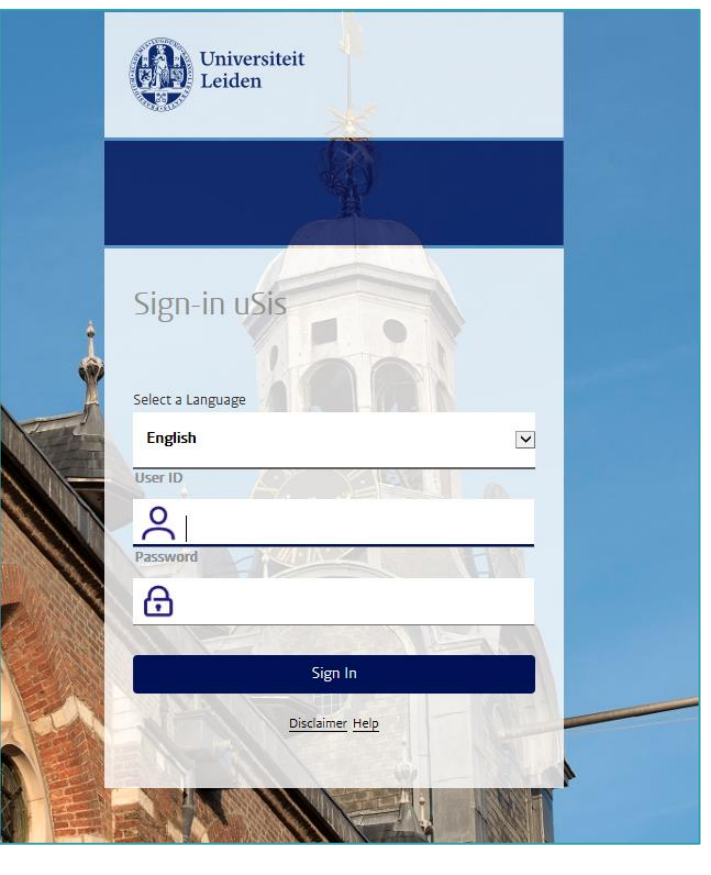

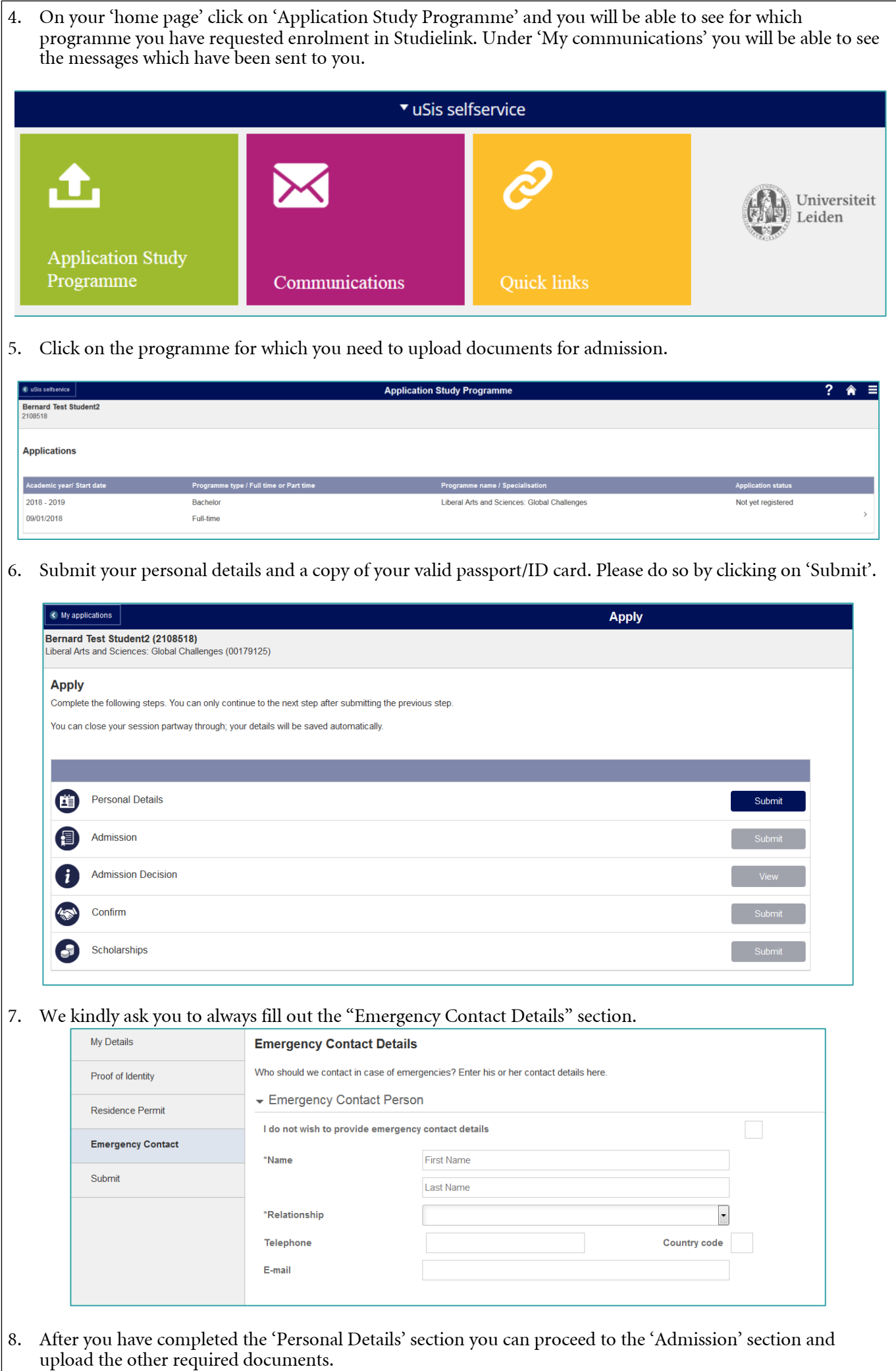

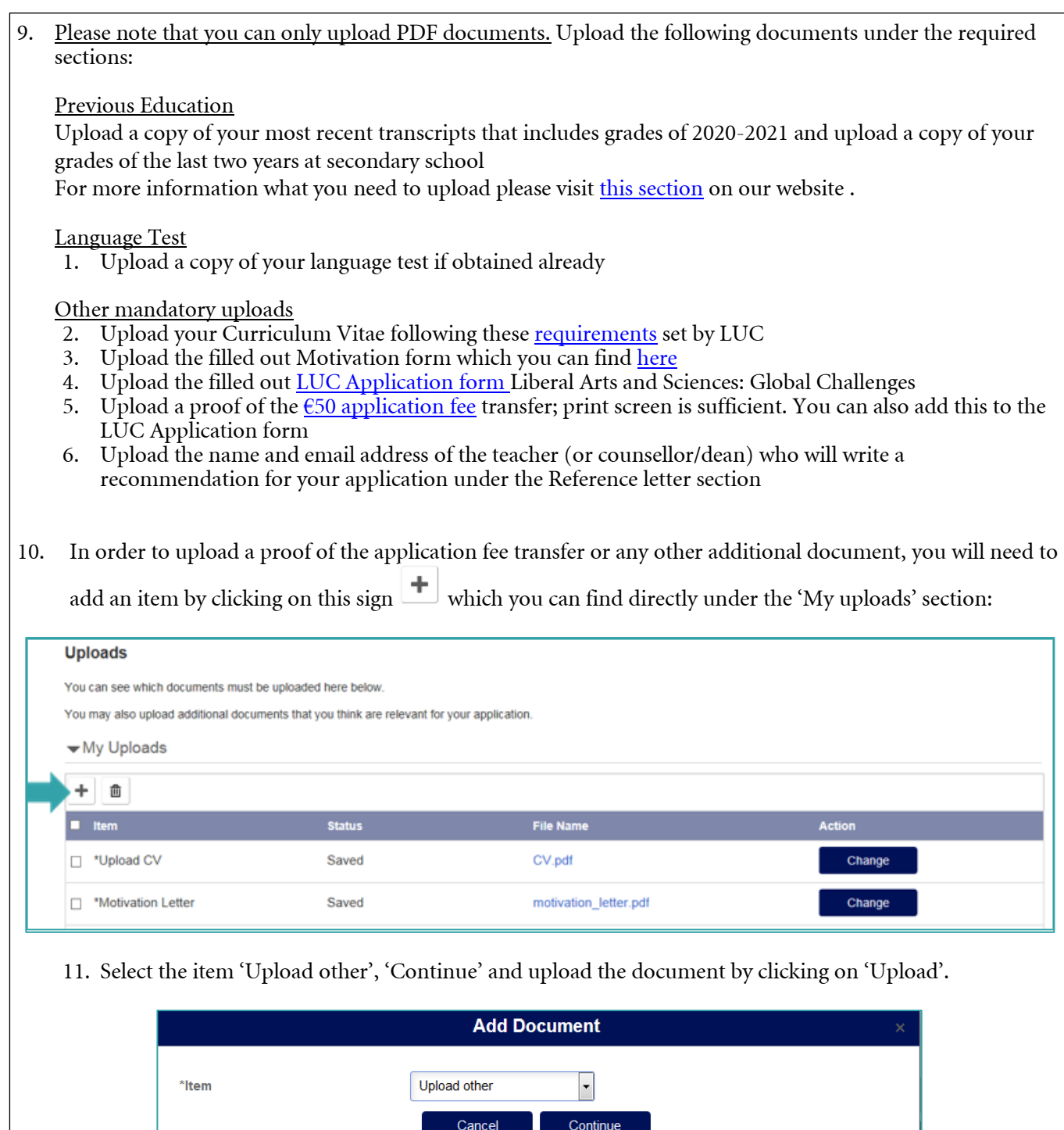

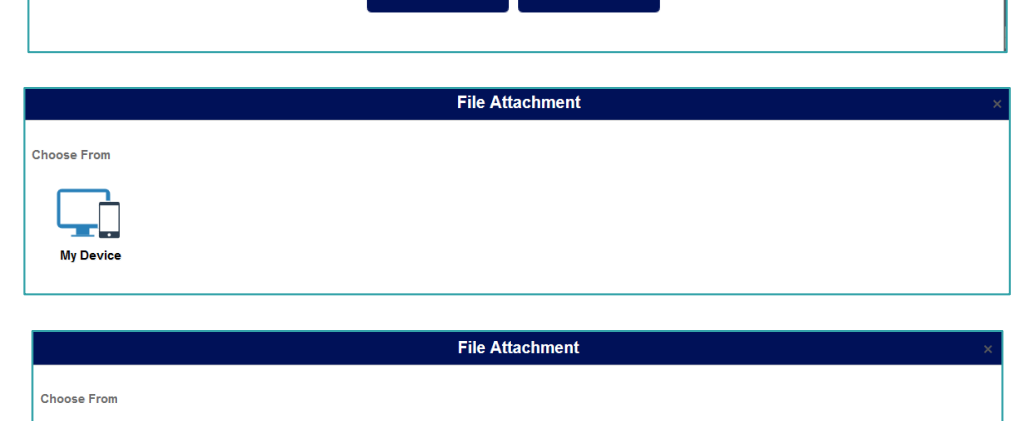

My Device

 $\begin{array}{c} \n\text{PDF} \\
\hline\n\end{array}$ 

Upload Clear

Cancel Continue

12. After you have uploaded all required documents, you can submit your application. If an item is not filled out yet, you will not be allowed to submit your application and the application documents. Please note it will not be possible to change any of the uploads after you have submitted the application.

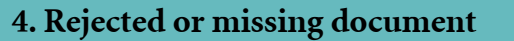

1. If a document is disapproved you will receive a notification email. When you log into your application portal you will see the following

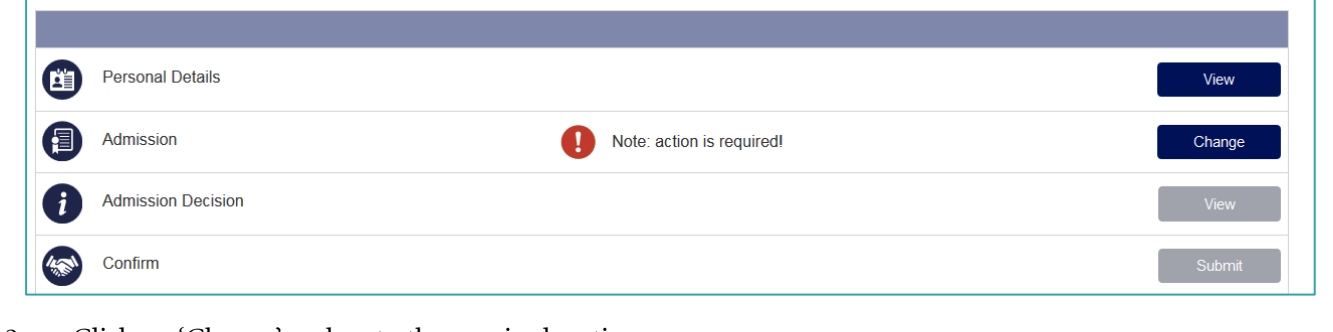

2. Click on 'Change' and go to the required section.

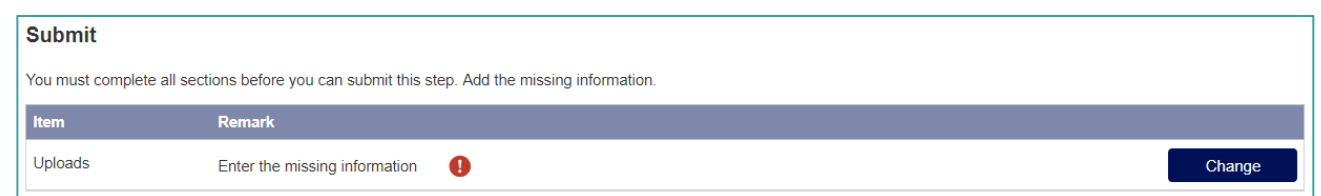

3. If you click on the red exclamation mark next to the rejected document, you will see the reason for the Admissions Office to reject your document. Upload a new document by clicking on 'Change'.

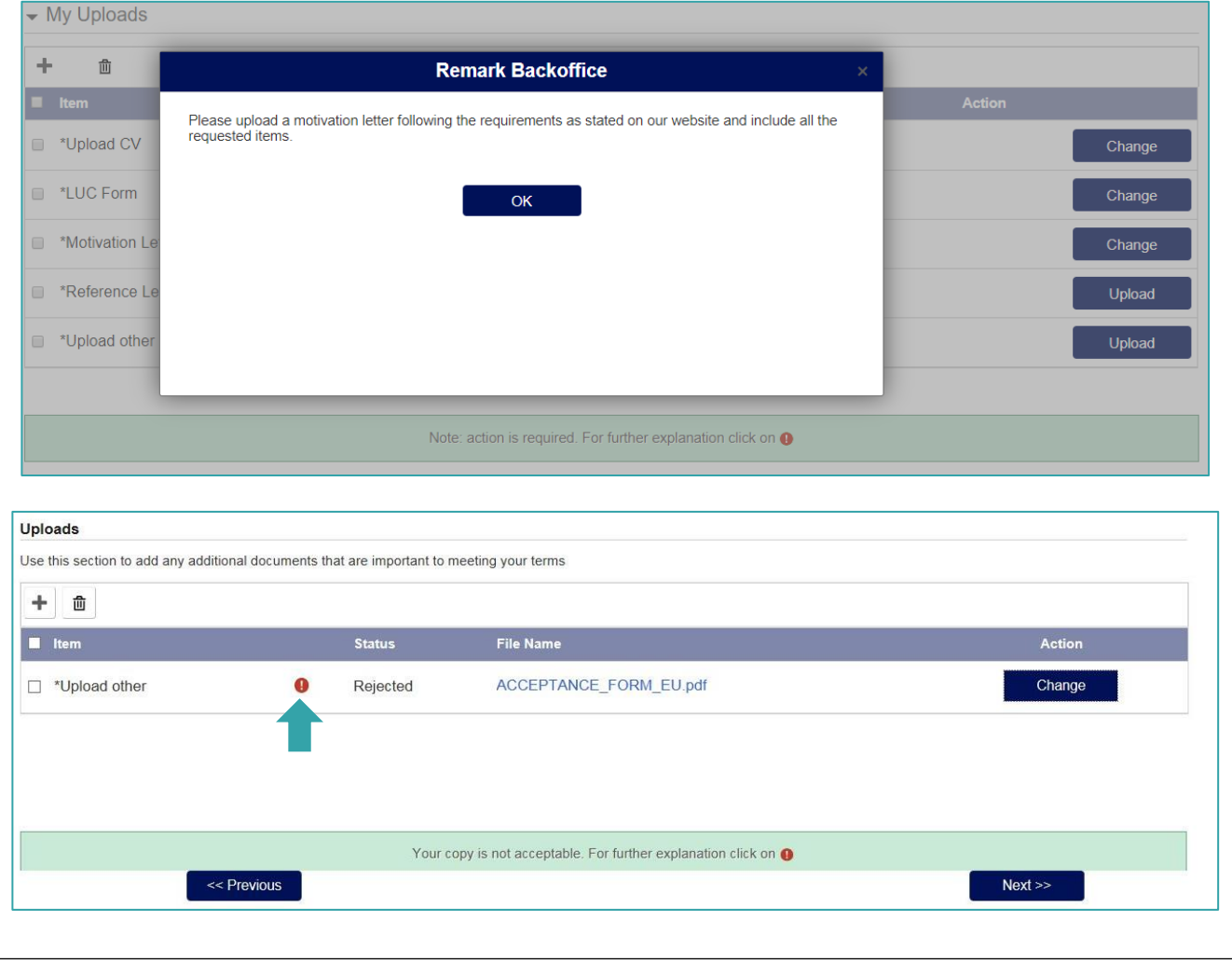

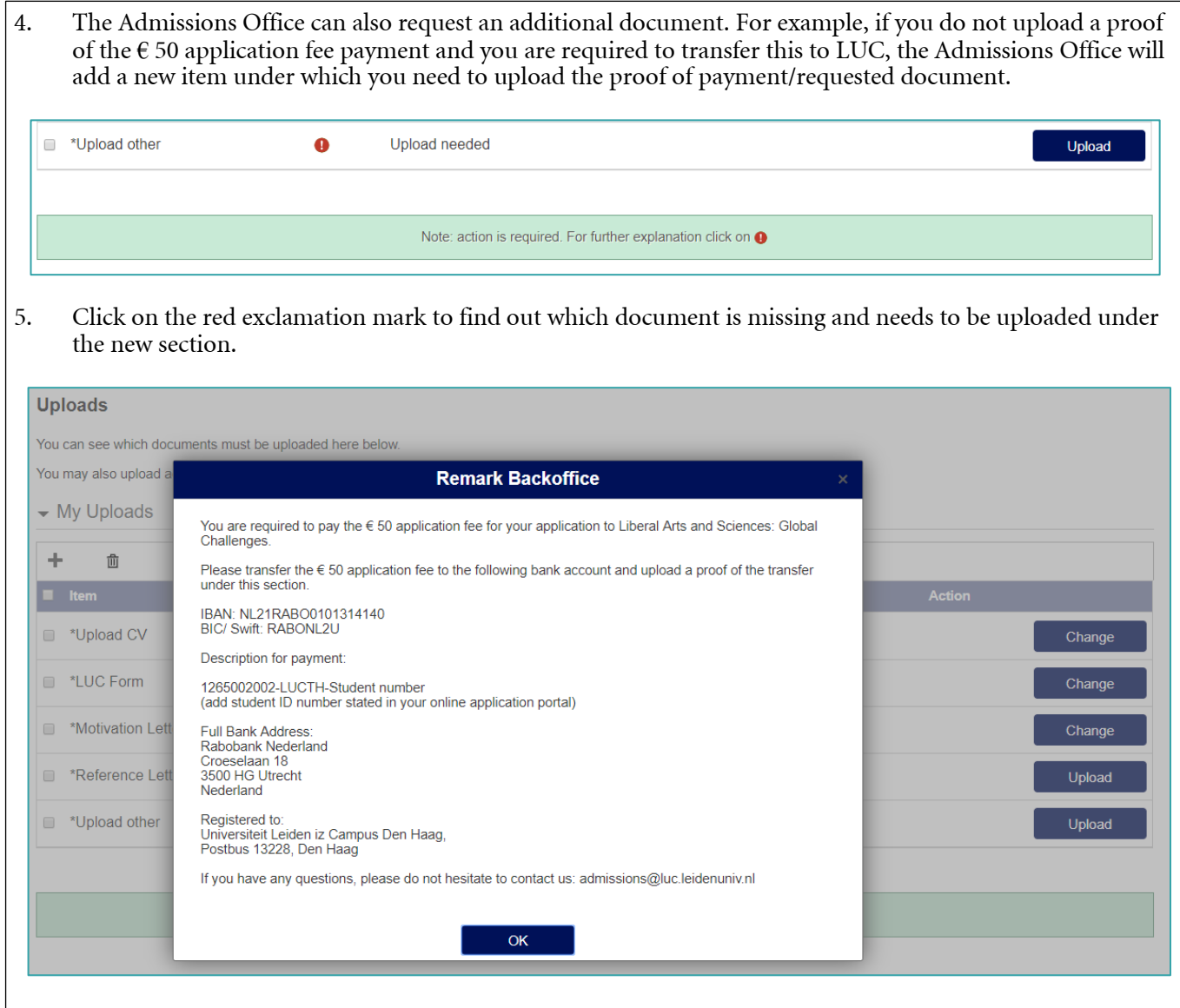

### **5. How to submit a recommendation letter**

- 1. At least one recommendation from one of your teachers (or counsellor/dean) is required. Under the 'Reference letter' section, upload a document with the name and email address of your referee.
- 2. Provide your referee with the **LUC** recommendation form or request them to write a recommendation letter on official school paper.
- 3. Your teacher has to send the filled out recommendation form/letter directly to the Admissions Office from the school's email address. The Admissions Office will add it to your file under the 'Reference Letter' section. After the receipt this section will not be visible to you as the letters are confidential.

# **6. Decision regarding application**

As soon as the Admissions Committee has reached a decision regarding your application, you will be informed via email and through the application portal. You can view the admission decision in the "Admission Decision" section.

If a place is offered to you, you need to sign the LUC acceptance form and you need to upload this under the 'Admission Decision' section. After signing this form and uploading it in the application portal, you can confirm your place in the programme by submitting your decision in the section 'Confirm'.

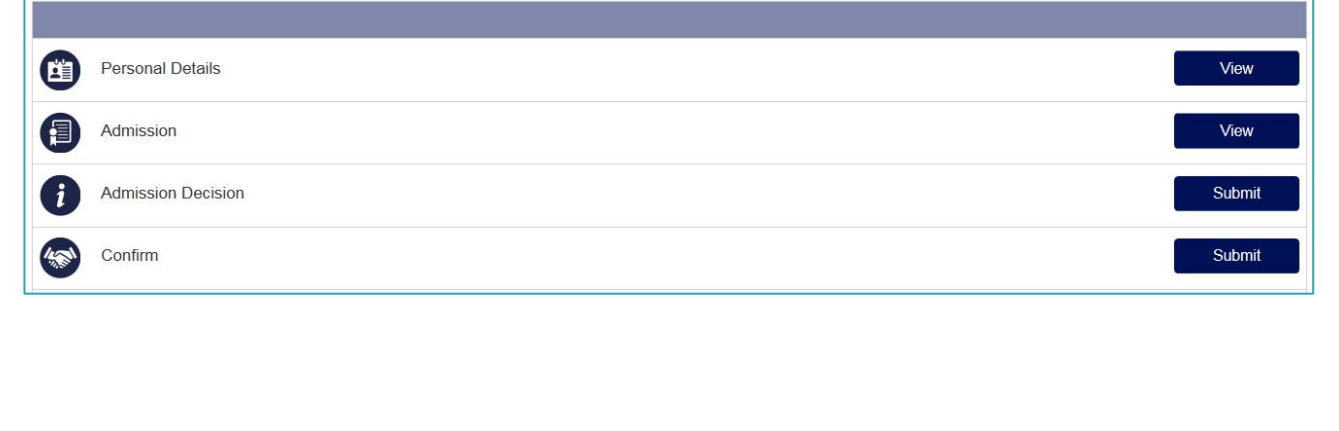